## ΟΔΗΓΟΣ ΔΙΑΧΕΙΡΙΣΗΣ ΙΣΤΟΣΕΛΙΔΑΣ ΤΕΧΝΟΛΟΓΙΚΟΥ ΜΟΥΣΕΙΟΥ

## LOG IN

Για την είσοδο στη σελίδα διαχείρισης του Τεχνολογικού Μουσείου:

- 1. Πληκτρολογώ την ιστοσελίδα του Μουσείου προσθέτοντας στο τέλος **/administrator**
- 2. Χρησιμοποιώ σαν username: **admin** και password: **26895**

## ΕΙΣΑΓΩΓΗ ΕΚΘΕΜΑΤΟΣ

Για την εισαγωγή εκθέματος:

*1.* **Components -> Phoca Gallery -> Images**

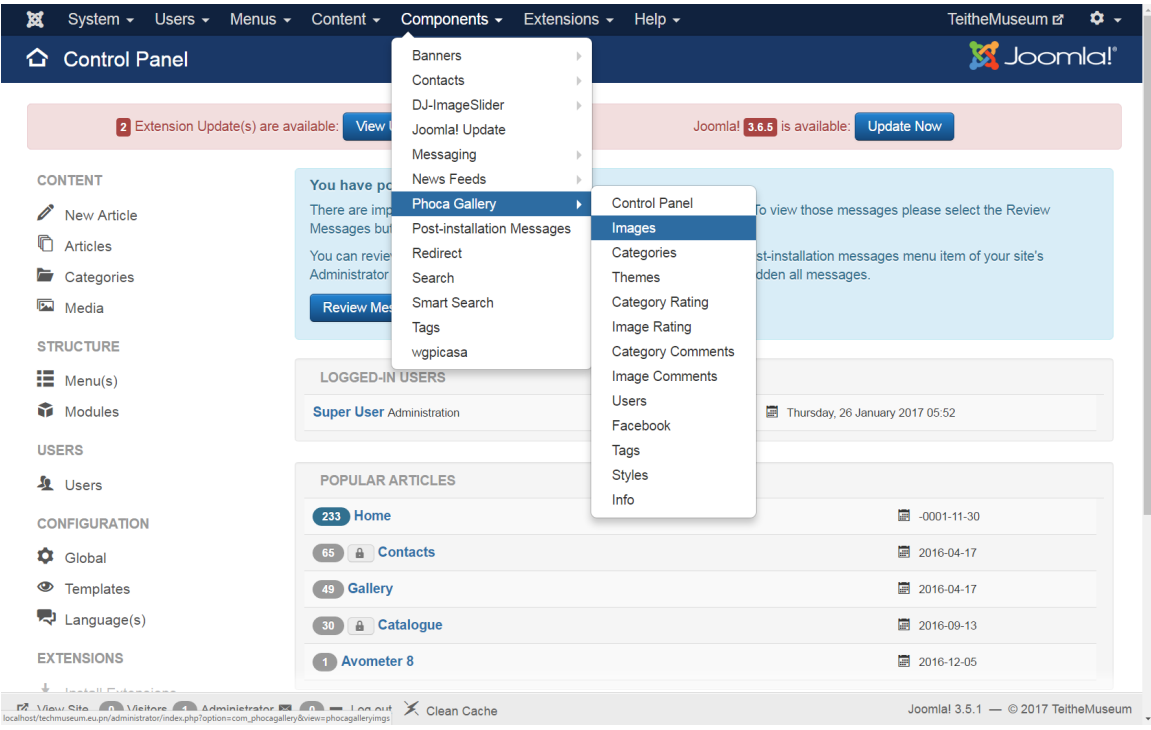

*2.* Επιλέγουμε **New** (πάνω αριστερά)

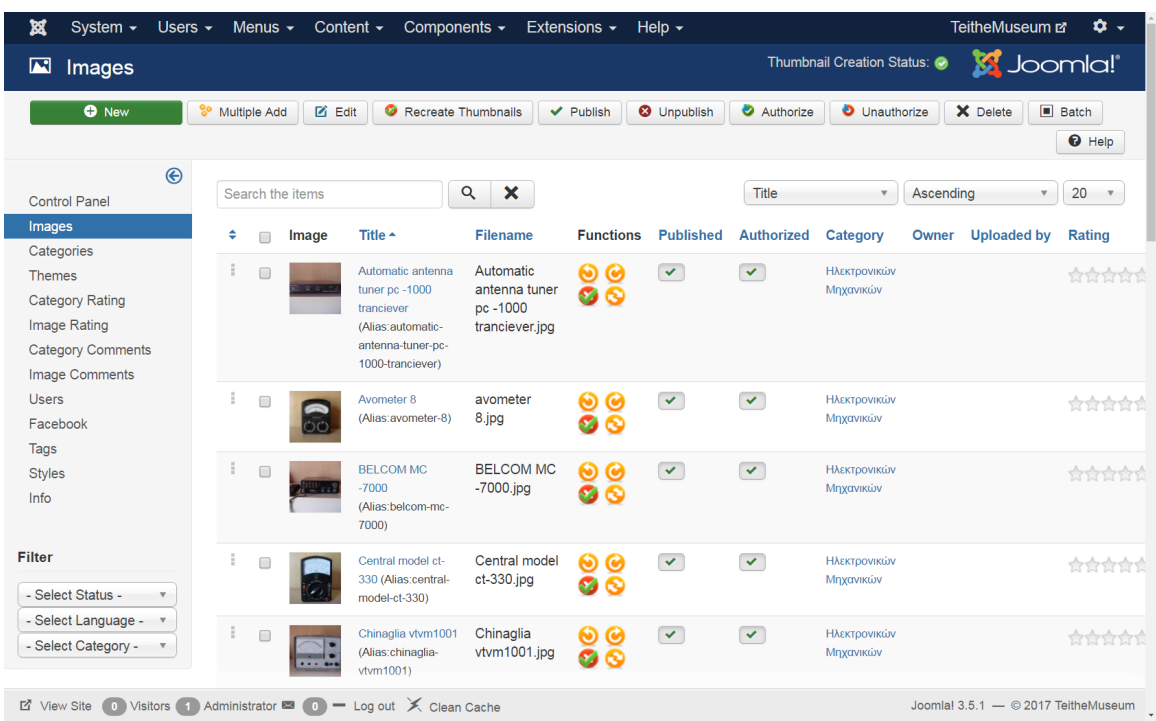

*3.* Συμπληρώνουμε τα πεδία **Title** και **Category** (*Όλες οι κατηγορίες υπάρχουν ήδη για όλες τις σχολές)*

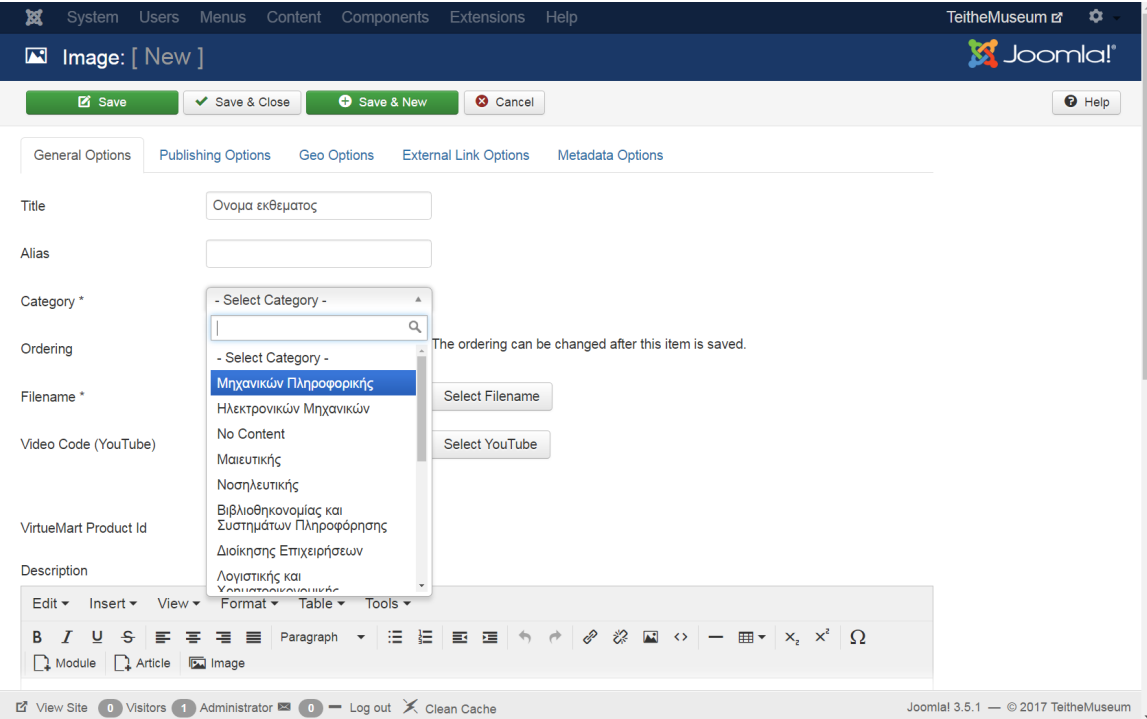

*4.* Βρίσκουμε το αρχείο της φωτογραφίας του εκθέματος επιλέγοντας **Select Filename**

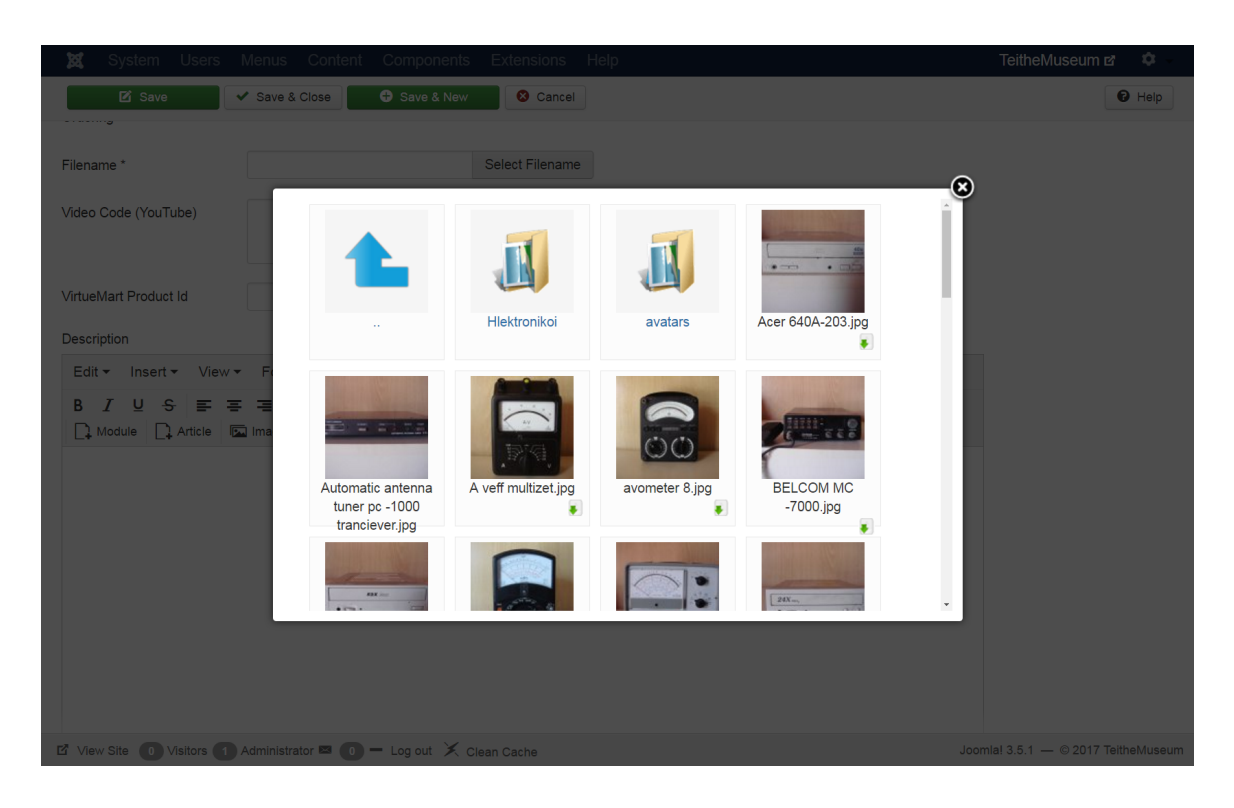

*5.* Στο **Description** (*κάτω*) κάνουμε copy-paste τον παρακάτω πίνακα αλλάζοντας τα πεδία

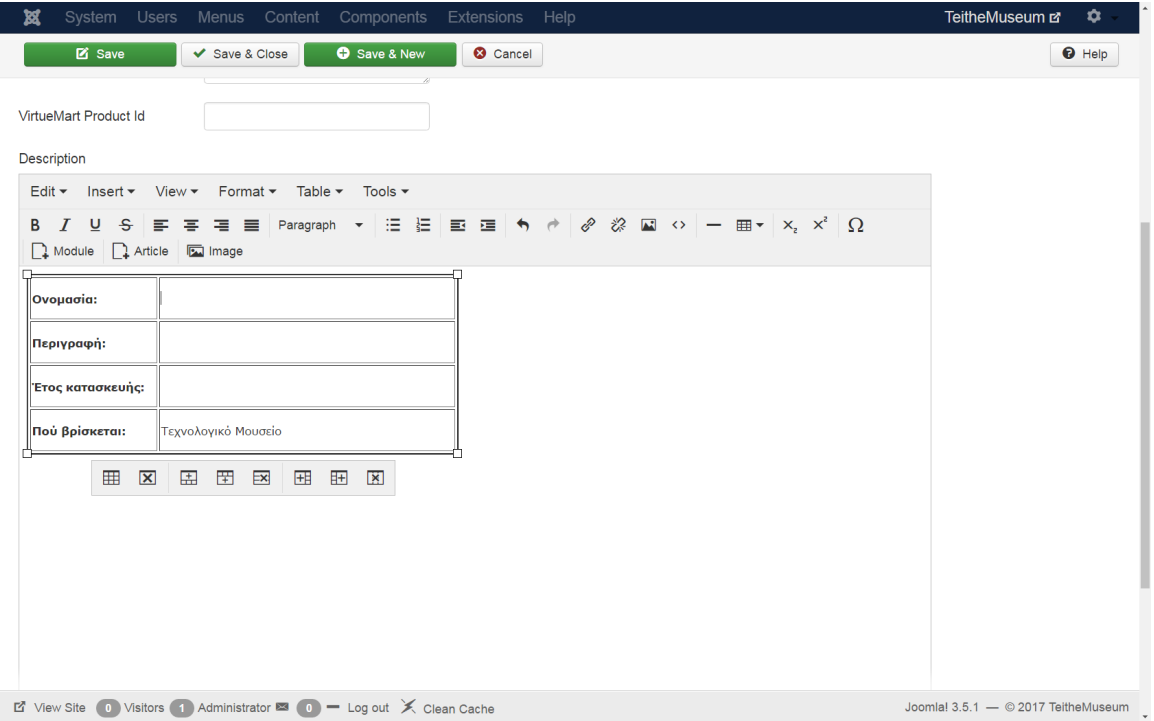

*6.* Κάνω **Save & Close** είτε **Save & New**

## Πίνακας για copy paste για περιγραφή εκθέματος

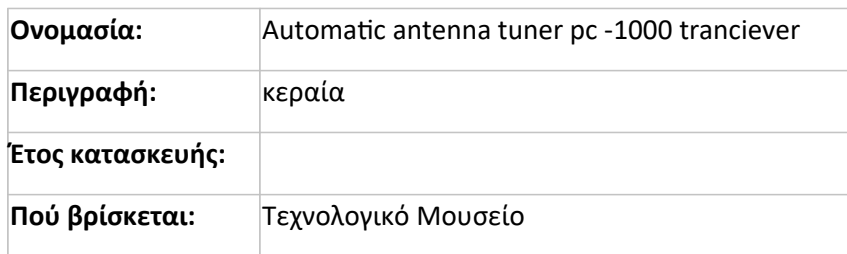

# Αλλαγή προλόγου ή στοιχείων επικοινωνίας

#### 1. **Content -> Articles**

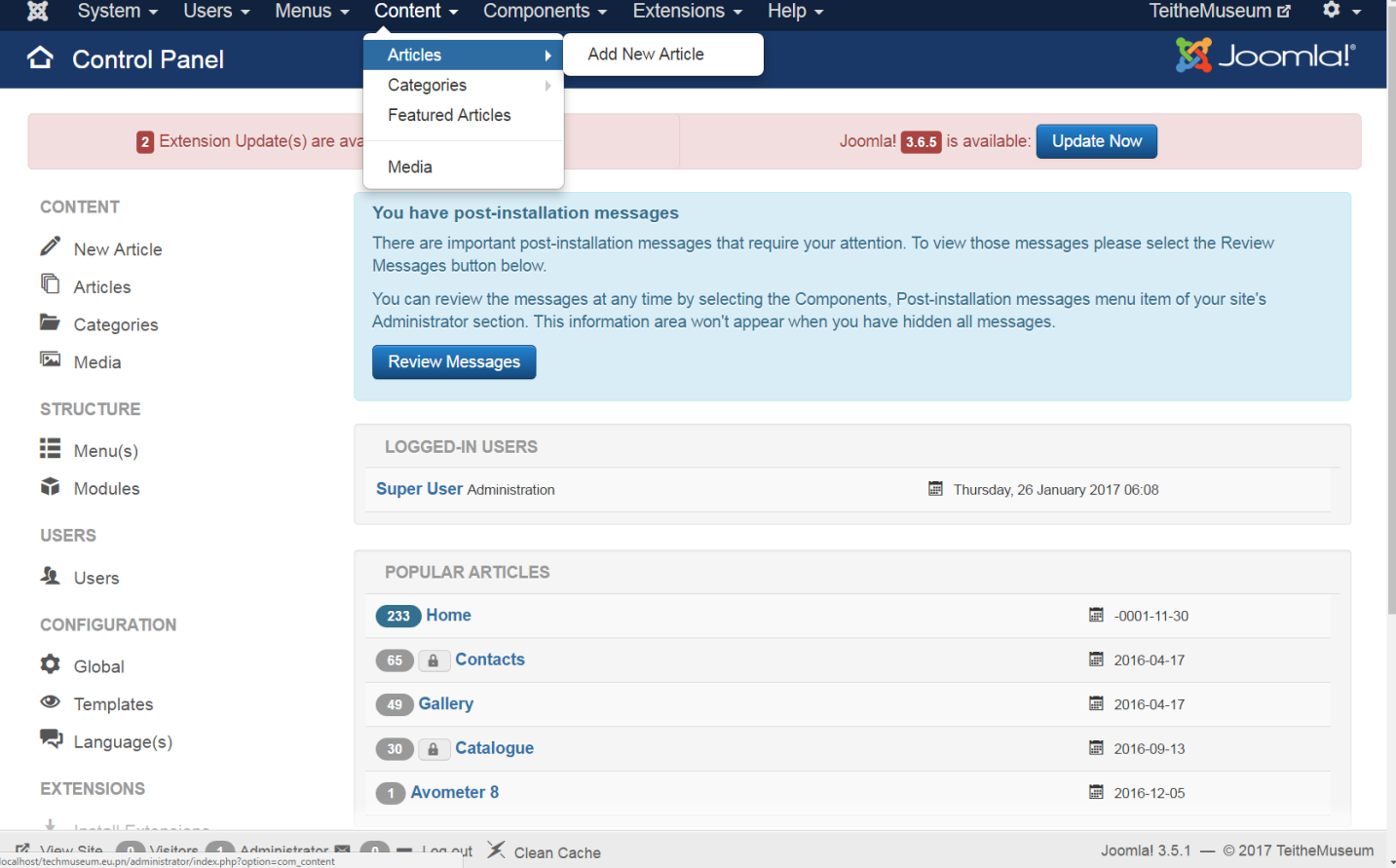

### 2. Για αλλαγή προλόγου επιλέγουμε **Home**

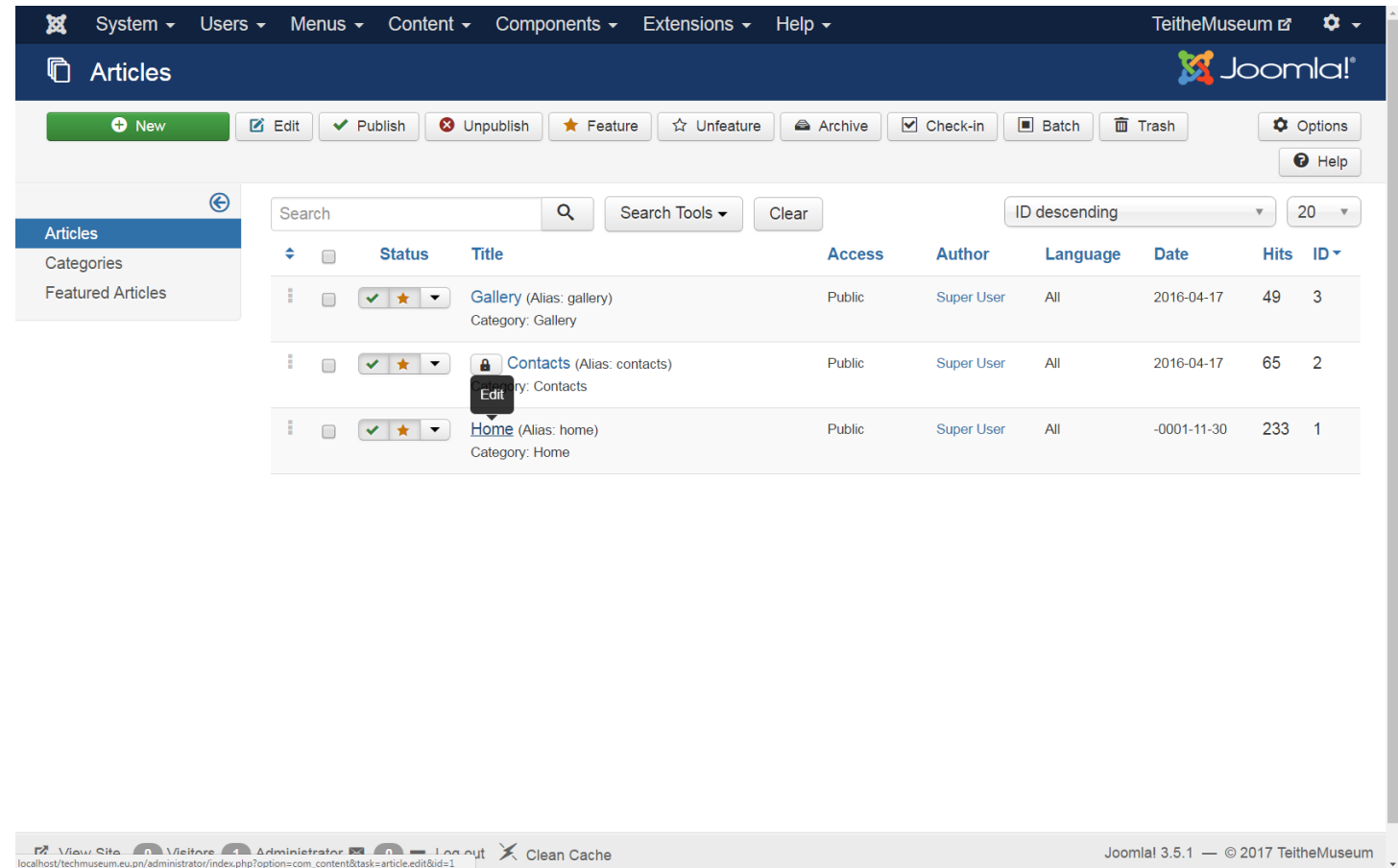

3. Για αλλαγή στοιχείων επικοινωνίας επιλέγουμε **Contacts**

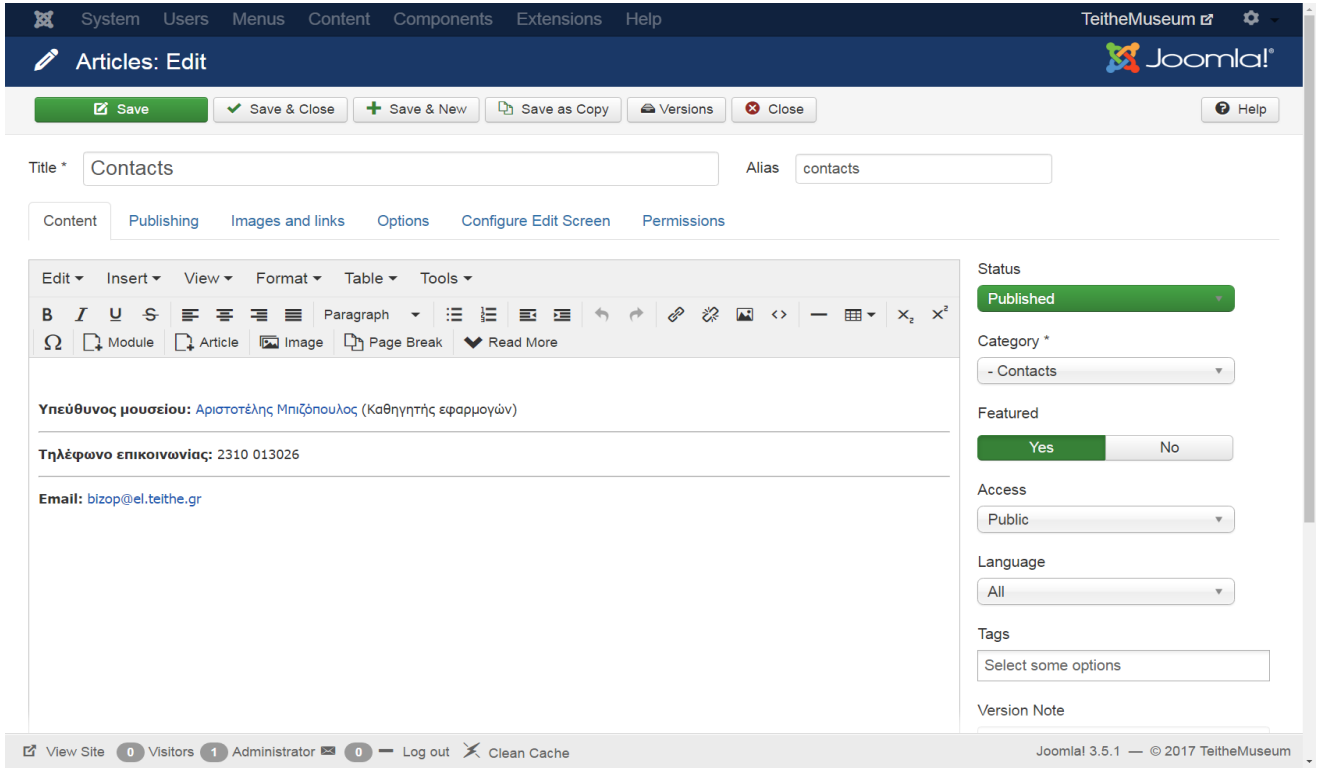

### 4. Κάνουμε **Save & Close**